# *INDICE*

- [Come posso visualizzare le](#page-1-0) **fatture**?
- Ho **smarrito il mio dispositivo** [oppure mi è stato](#page-2-0) **rubato**, cosa posso fare?
- Ho problemi e **[malfunzionamenti nell'utilizzo del dispositivo](#page-3-0)**, cosa posso fare?
- Non è stato **[riconosciuto il mio transito](#page-4-0)**, come posso segnalarlo?
- [Come attivo il servizio](#page-5-0) **Area C**?
- Come posso **modificare la targa** [associata al mio dispositivo?](#page-6-0)
- Come posso **[contattare l'Assistenza](#page-7-0)**?
- Come posso **[registrare un nuovo veicolo](#page-8-0)**?
- Come posso **[applicare dei filtri alla lista movimenti](#page-9-0)**?
- Come posso **[aggiungere una nuova spesa alla lista movimenti](#page-10-0)**?
- [Dove posso trovare tutti i](#page-11-0) **Servizi di UnipolMove**?
- Come posso richiedere il **[Servizio Soccorso Stradale](#page-12-0)**?
- Quali sono i **[metodi di pagamento](#page-13-0)** accettati?
- [Posso personalizzare la](#page-14-0) **Home Page** dell'App UnipolMove?
- E' possibile **modificare l'IBAN** [associato al mio contratto?](#page-15-0)
- Come posso attivare il **[Servizio Parcheggi convenzionati](#page-16-0)**?

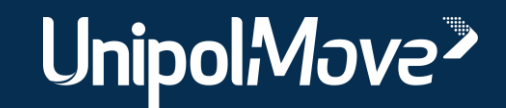

<span id="page-1-0"></span>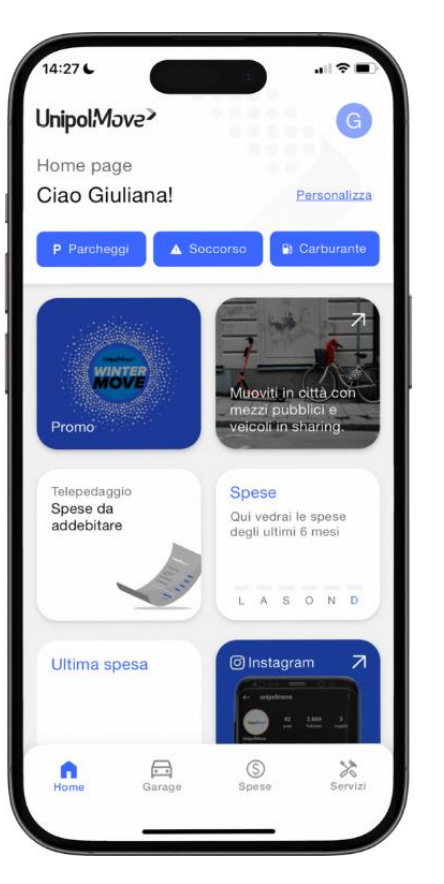

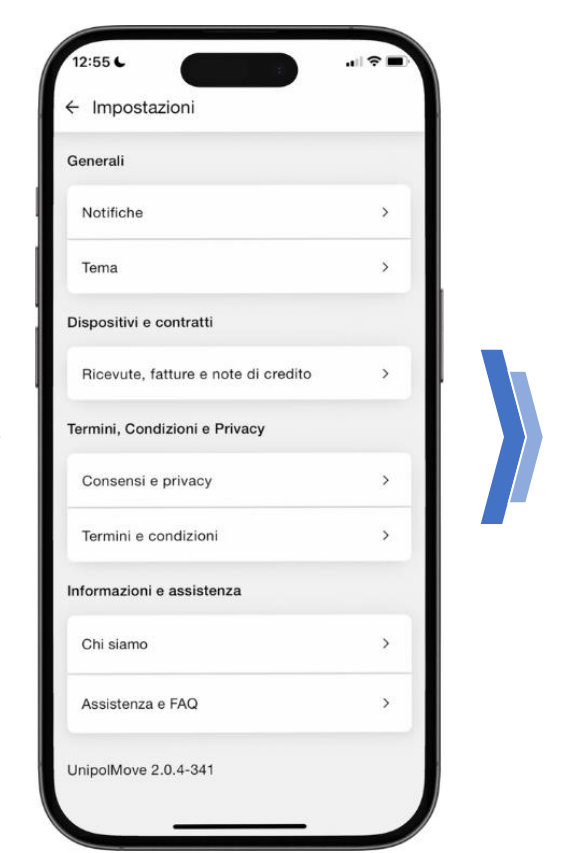

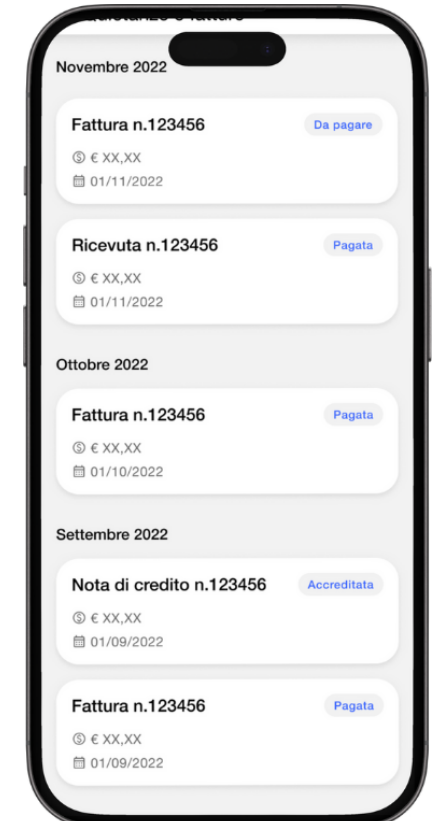

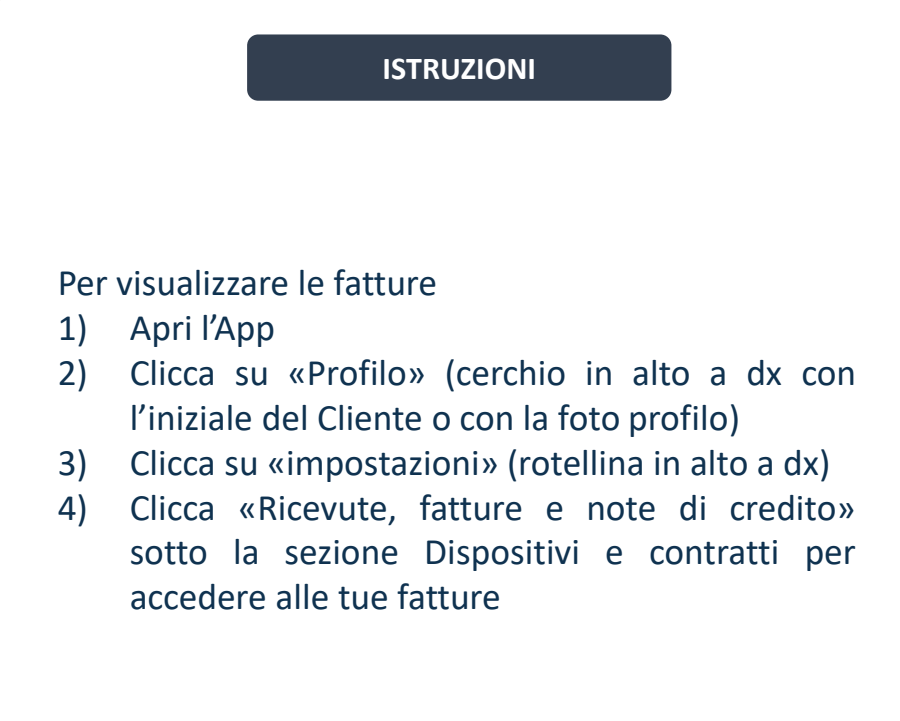

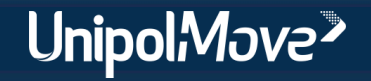

<span id="page-2-0"></span>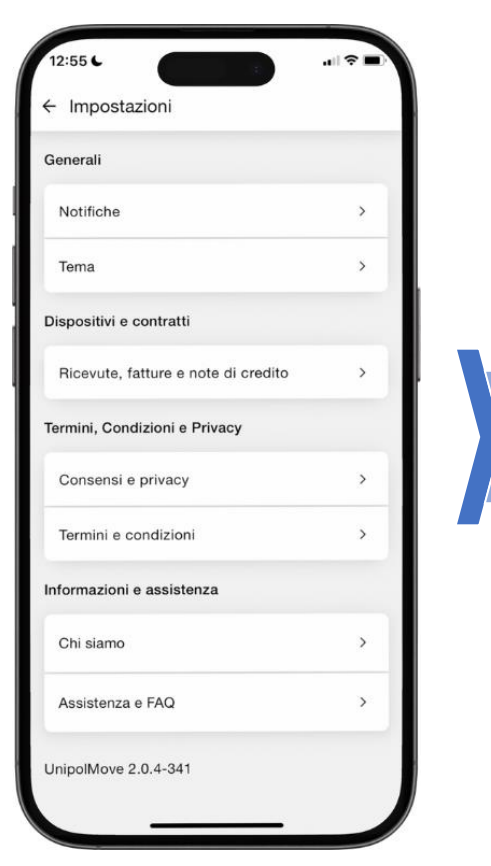

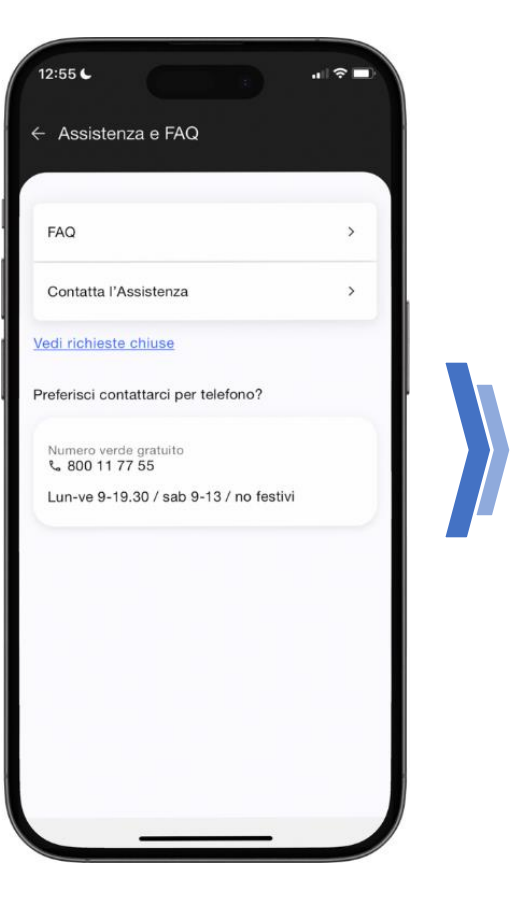

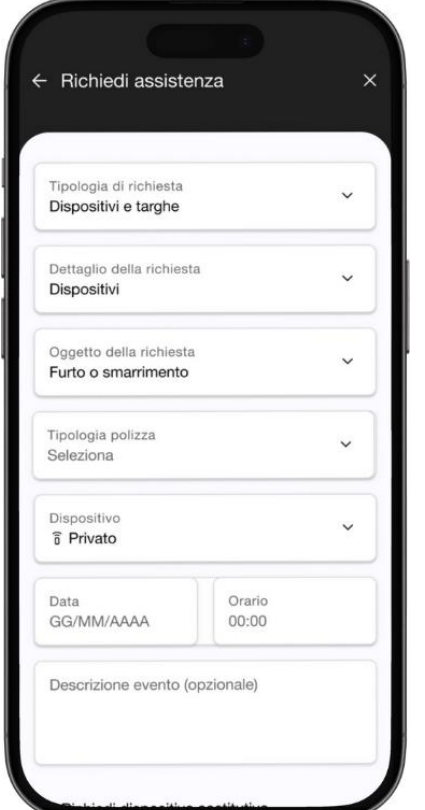

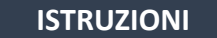

Dopo aver denunciato il furto o lo smarrimento alle autorità competenti:

- 1) Accedi alla tua «Area Riservata» in App;
- 2) Apri l'app e tocca l'icona del tuo profilo in alto a destra – in Home Page;
- 3) Successivamente, seleziona l'icona «Impostazioni» – in alto a destra;
- 4) Scegli «Assistenza e FAQ» dalla lista di opzioni disponibili;
- 5) Apri un ticket utilizzando il percorso: «Dispositivi e Targhe > Dispositivi > Furto / Smarrimento»;
- 6) Compila tutti i campi allegando la denuncia effettuata presso le autorità competenti.

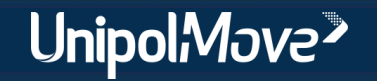

#### <span id="page-3-0"></span>**Ho problemi e malfunzionamenti nell'utilizzo del dispositivo, cosa posso fare?**

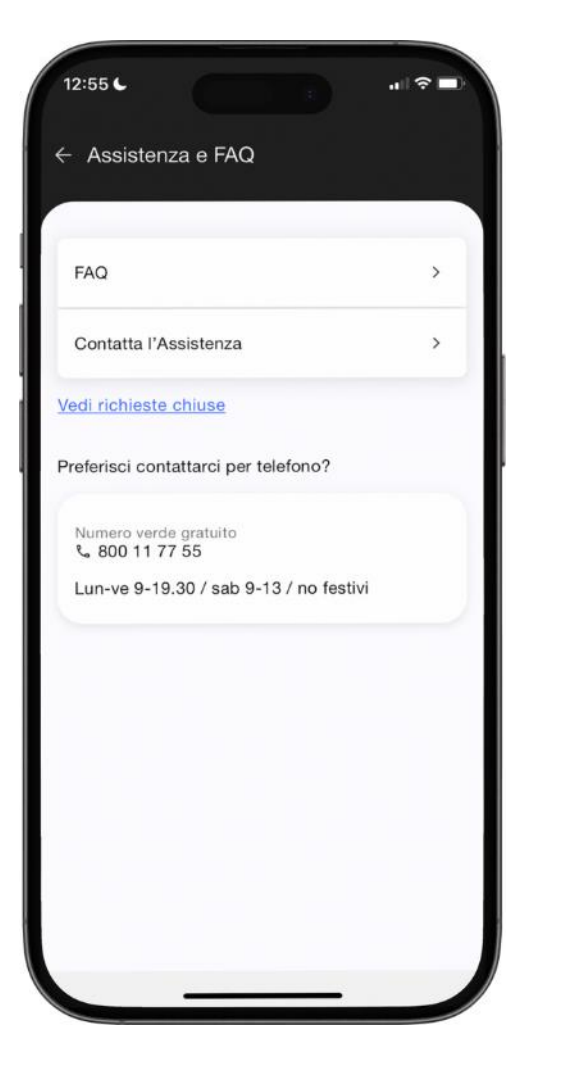

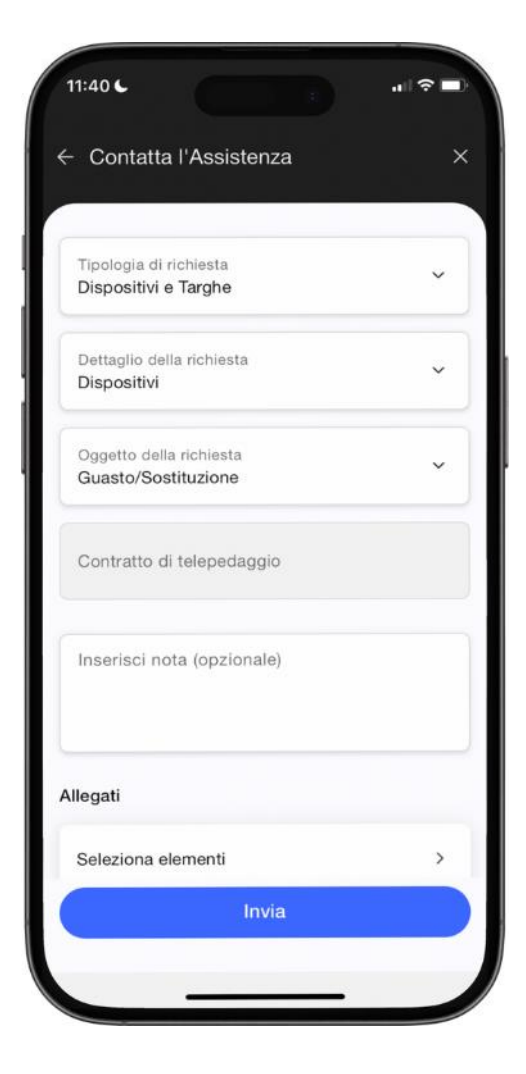

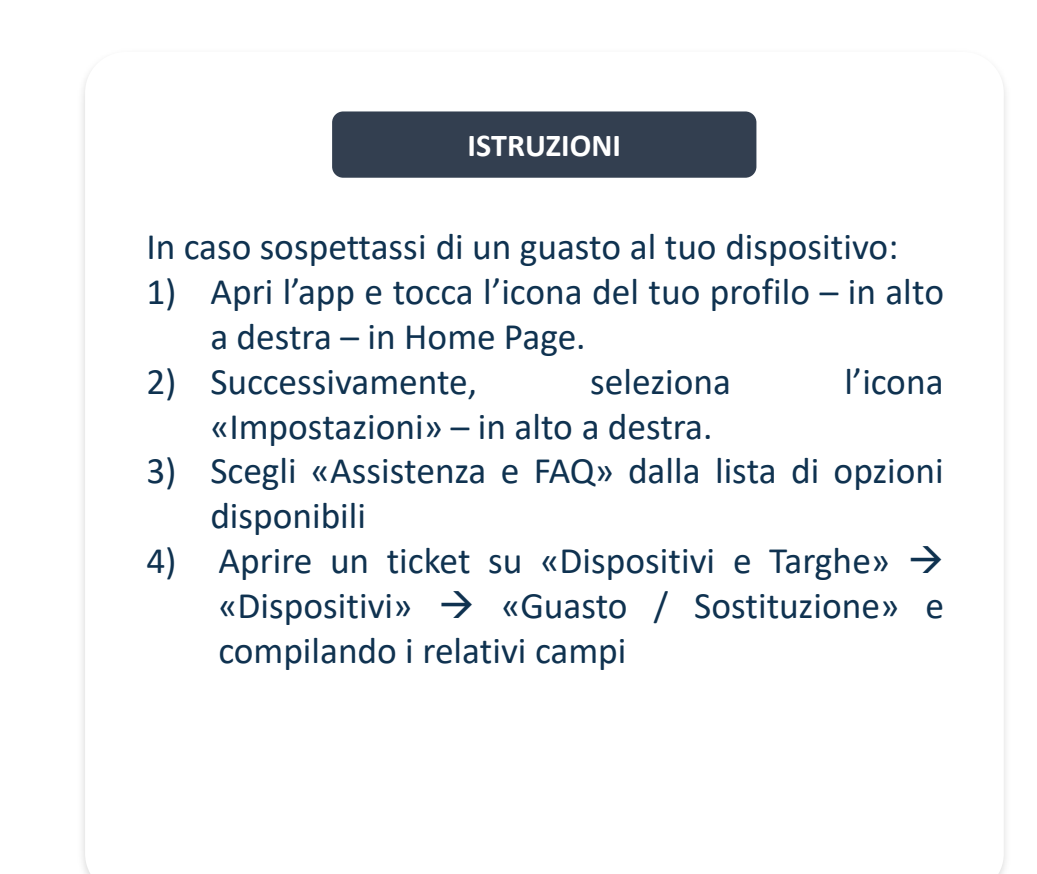

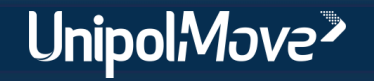

## <span id="page-4-0"></span>**Non è stato riconosciuto il mio transito, come posso segnalarlo?**

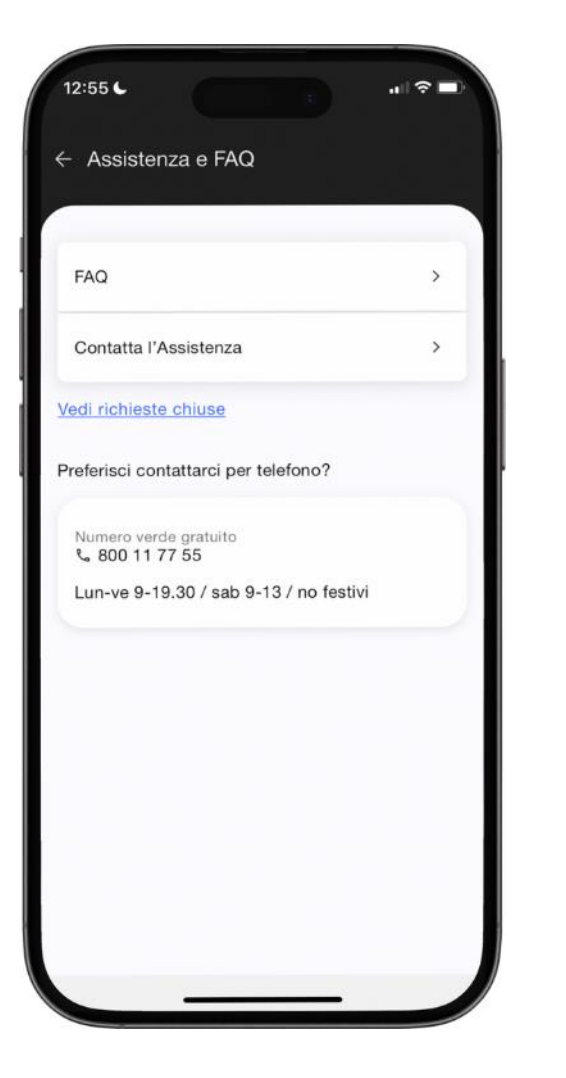

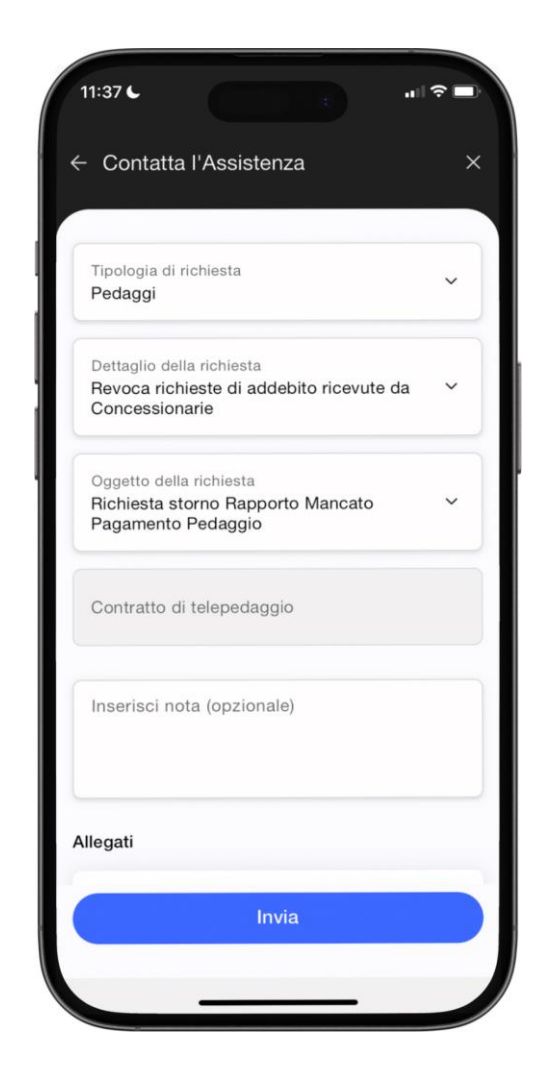

#### **ISTRUZIONI**

In caso di problematiche relative ai transiti, nella sezione «Assistenza e FAQ» sono presenti varie triplette da utilizzare sotto «Pedaggi», in funzione della propria casistica:

- 1) Transiti autostradali non riconosciuti;
- 2) Transito autostradale senza dato di entrata;
- 3) Revoca richieste di addebito ricevute da Concessionarie. In questo caso, sarà da attendere che UnipolMove solleciti la concessionaria di riferimento per la riconduzione del transito sul tuo conto UnipolMove, senza oneri aggiuntivi.

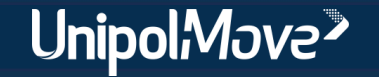

#### <span id="page-5-0"></span>**Come attivo il servizio Area C?**

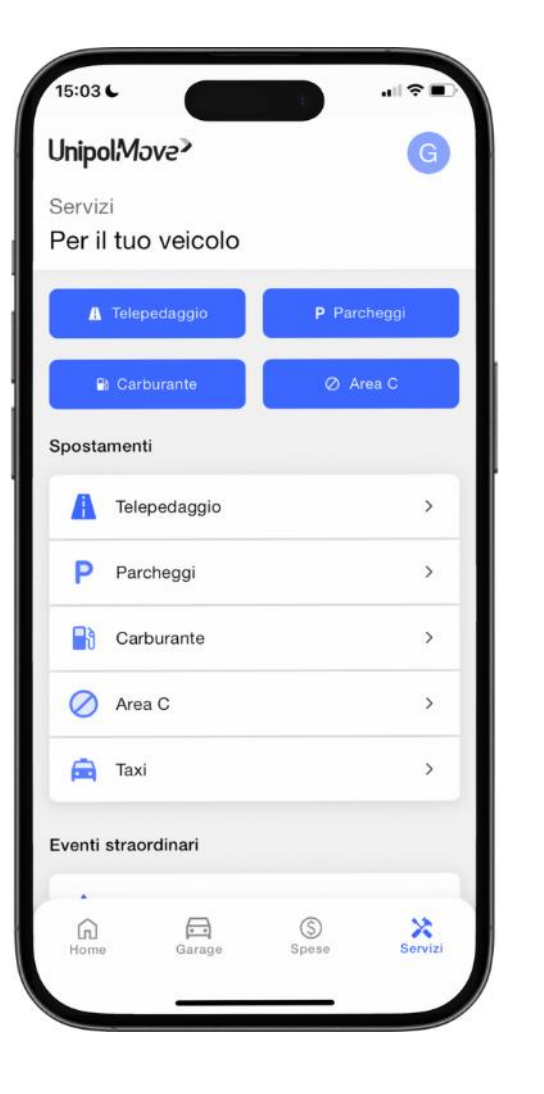

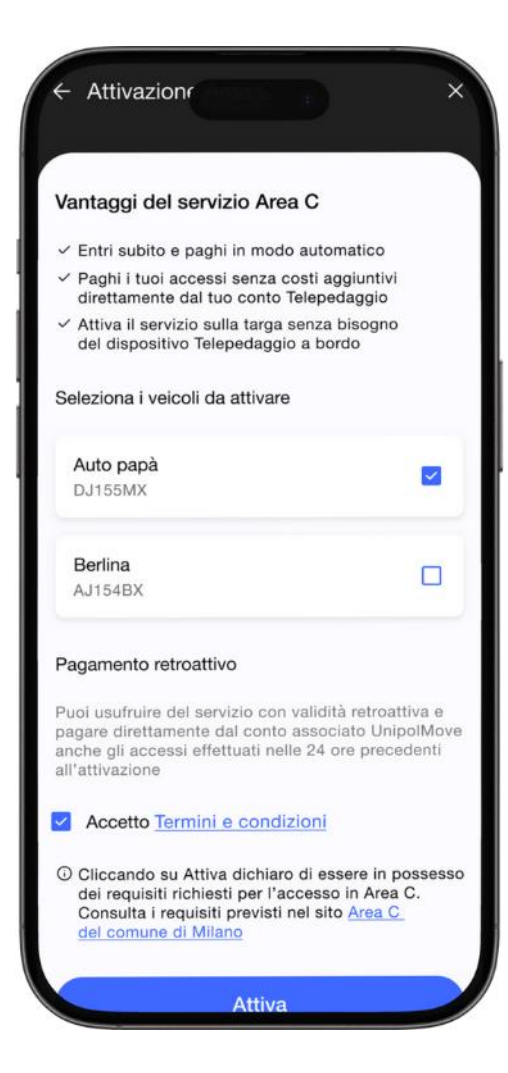

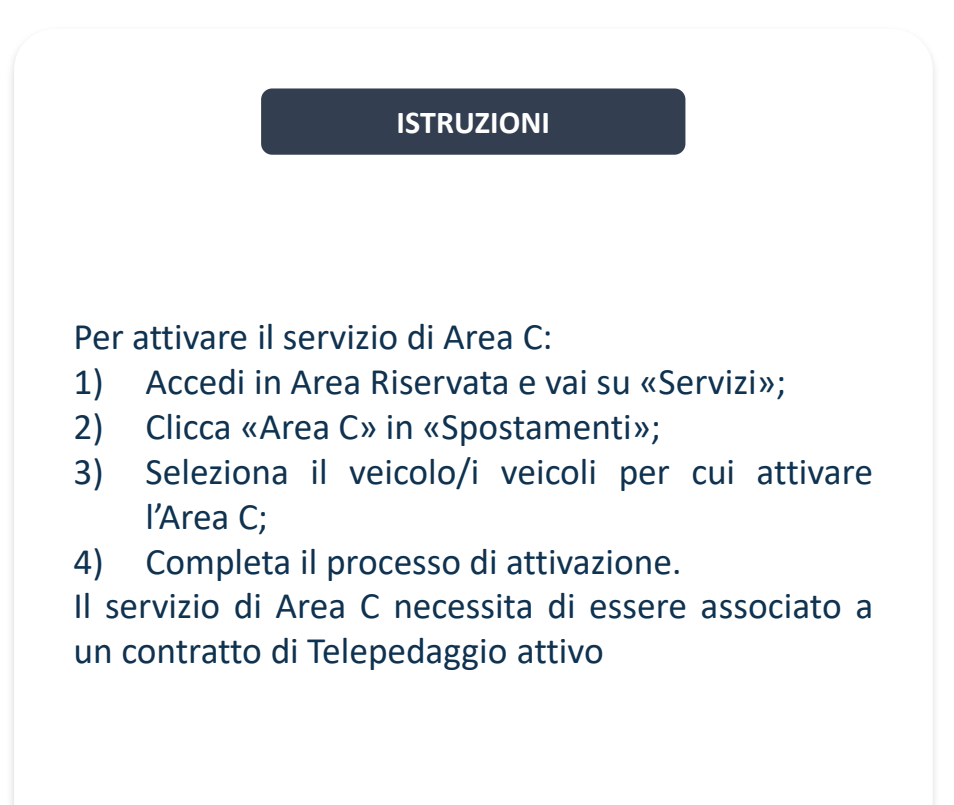

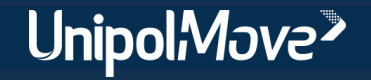

<span id="page-6-0"></span>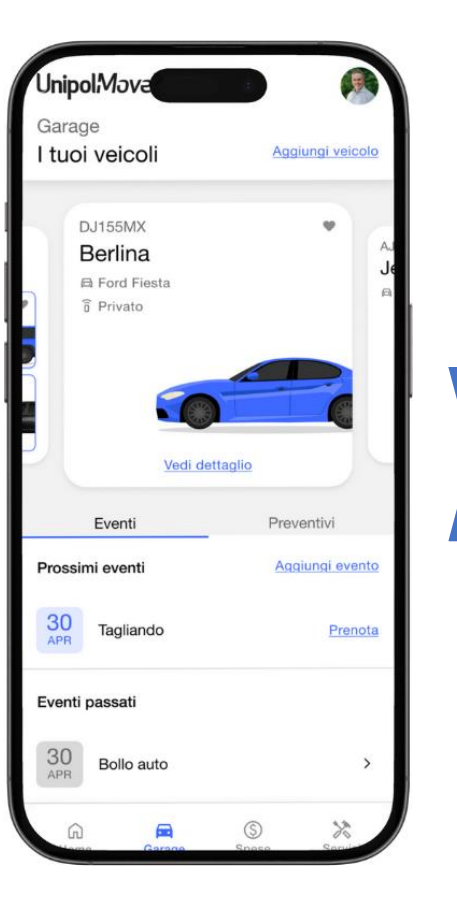

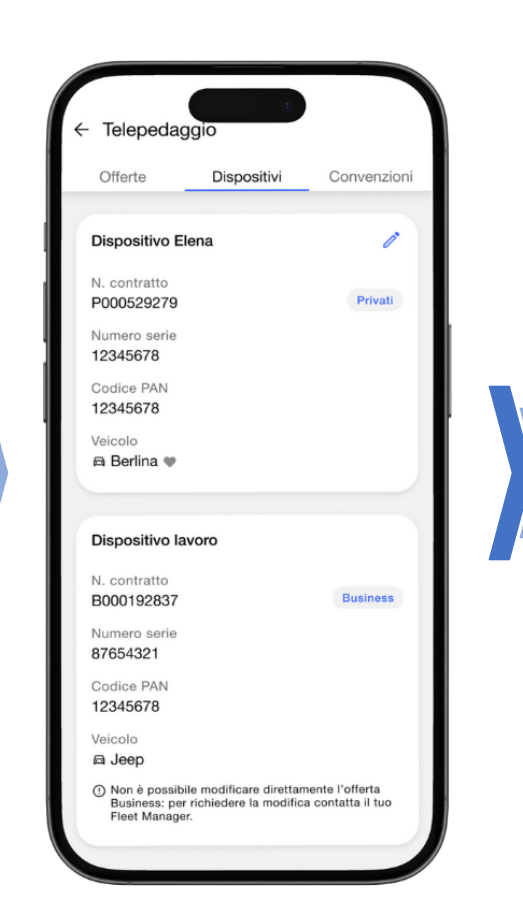

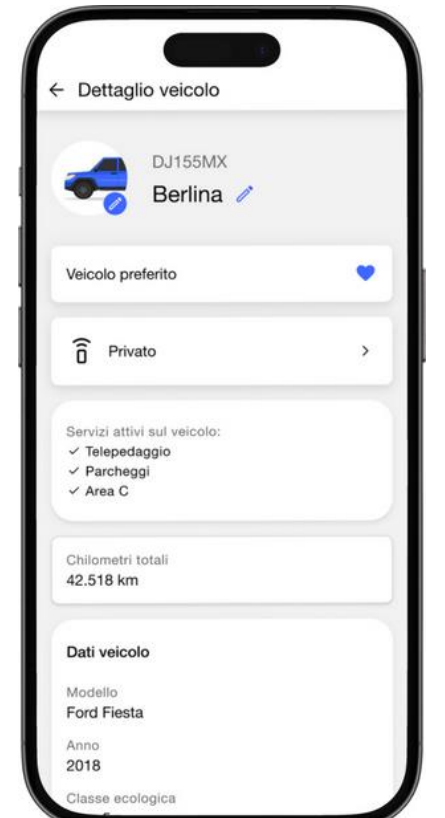

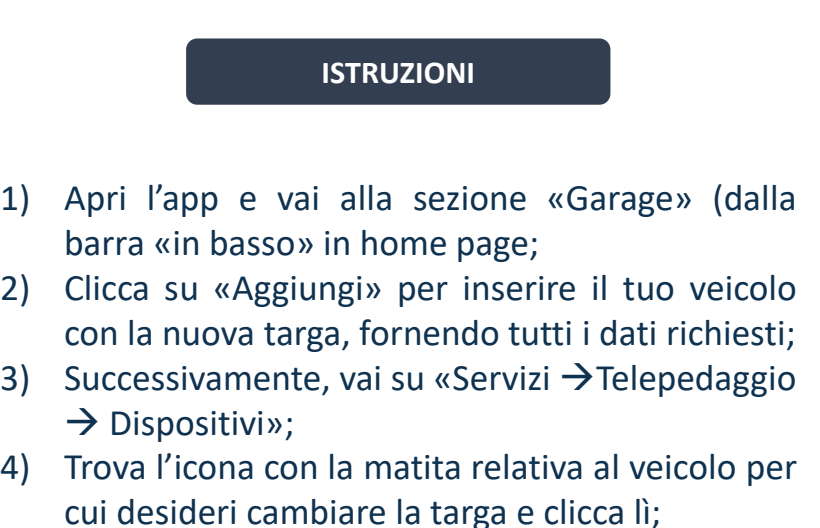

7

5) Si aprirà un menù a tendina: seleziona il nuovo veicolo associato alla targa che desideri modificare.

UnipolMove<sup>></sup>

### <span id="page-7-0"></span>**Come posso contattare l'Assistenza?**

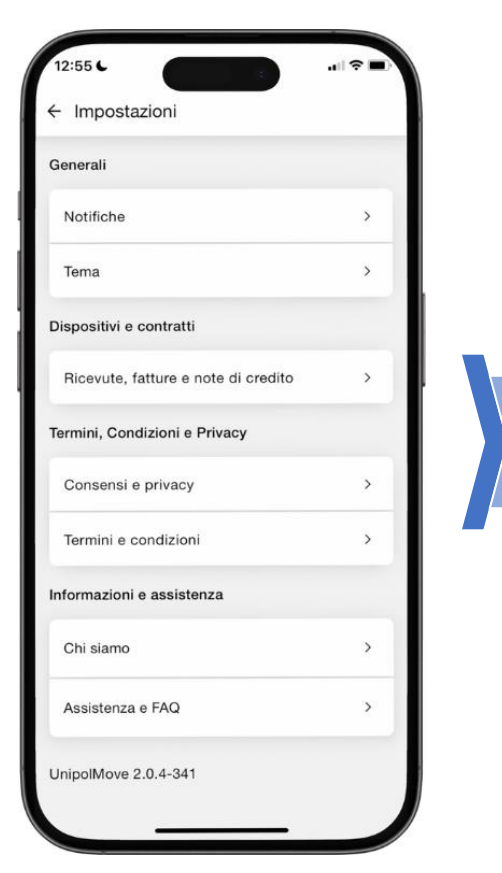

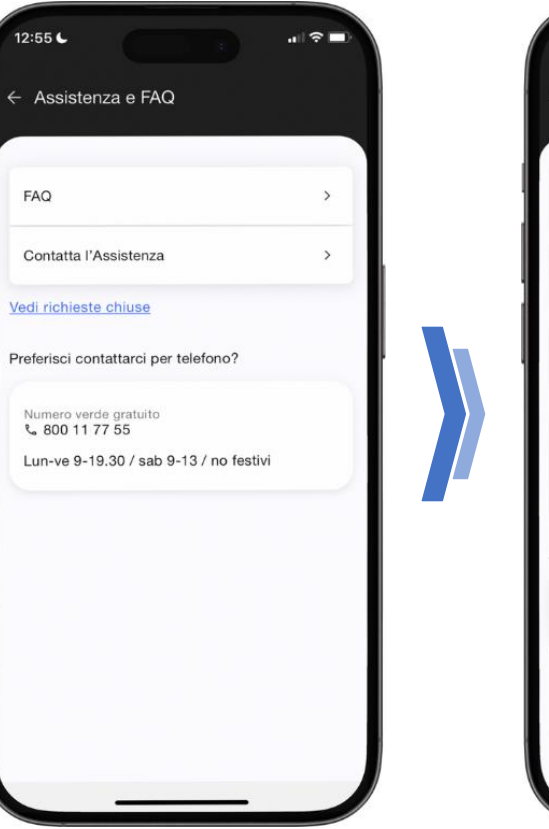

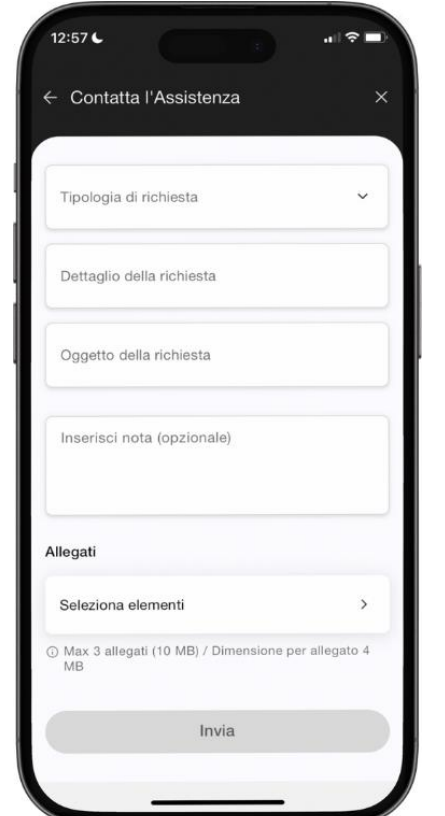

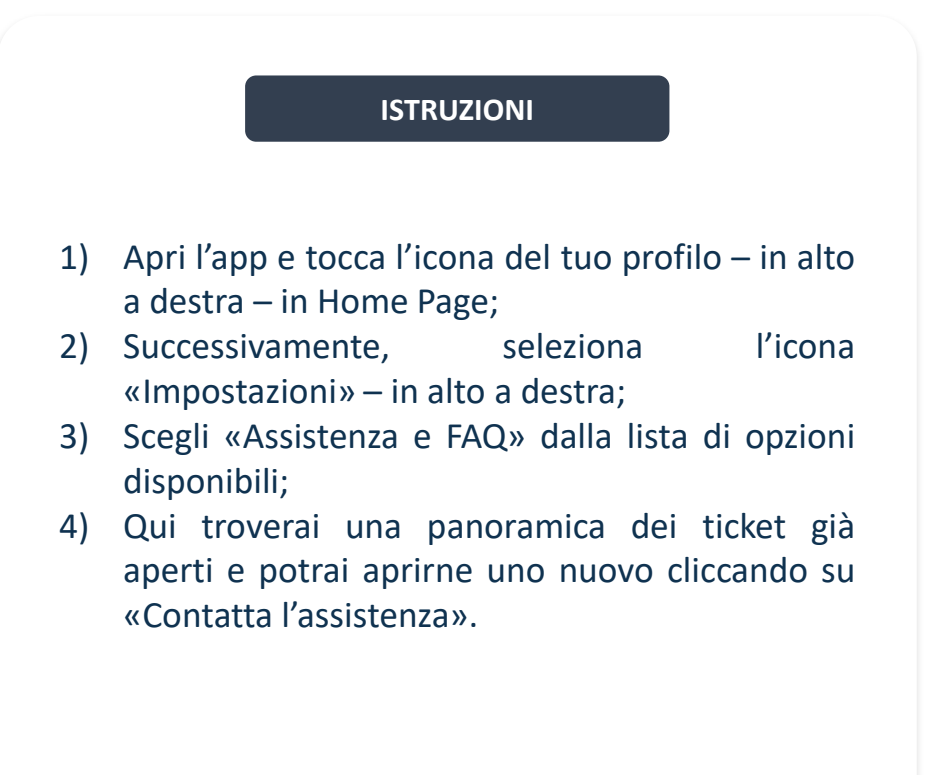

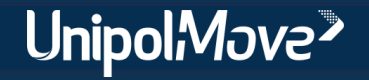

# <span id="page-8-0"></span>**Come posso registrare un nuovo veicolo?**

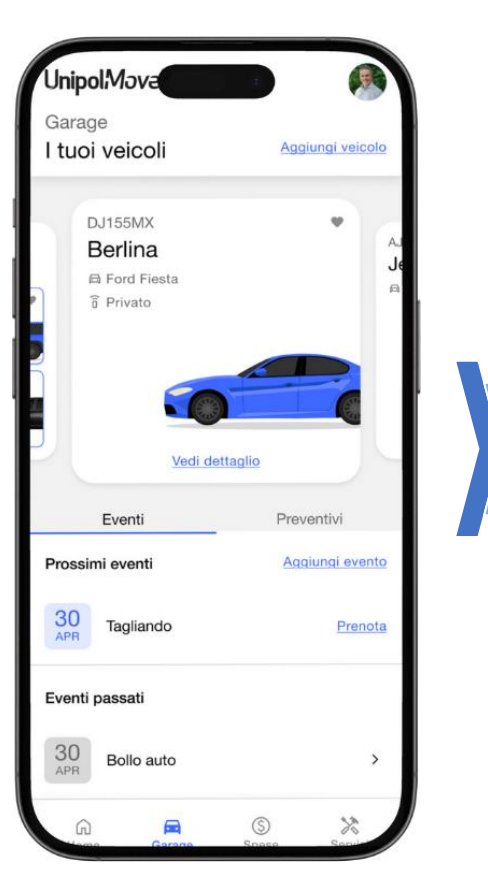

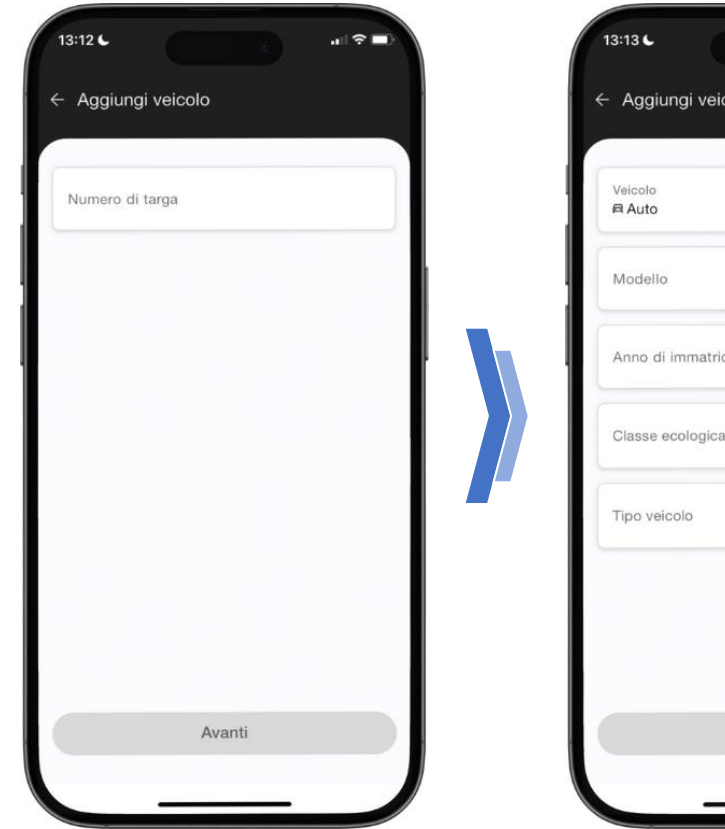

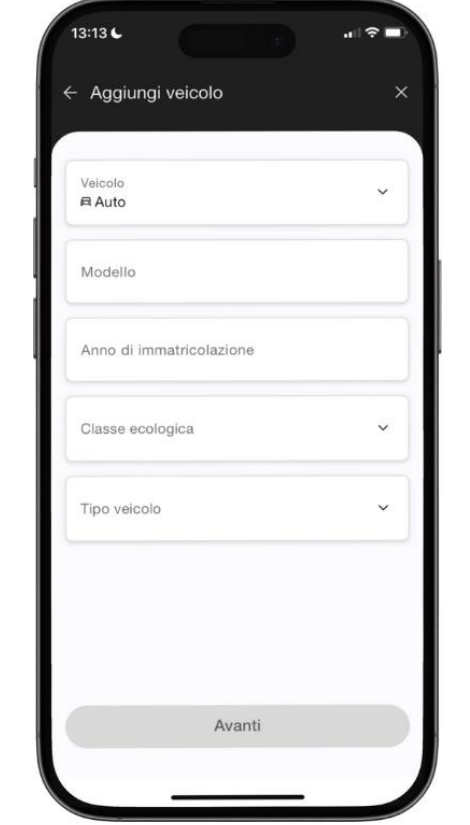

**ISTRUZIONI** Questa funzionalità permette di visualizzare e gestire i veicoli. 1) Apri l'app e vai alla sezione «Garage»; 2) Tocca il campo «Aggiungi» per inserire un nuovo veicolo; 3) Completa i dati richiesti. Una volta inseriti i dati, il veicolo apparirà nel «Garage»;

4) Per ciascun veicolo, verranno visualizzati gli eventi (es. data scadenza bollo) e i preventivi (es. servizio cristalli).

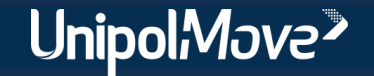

# <span id="page-9-0"></span>**Come posso applicare dei filtri alla lista movimenti?**

 $\mathcal{F}$ 

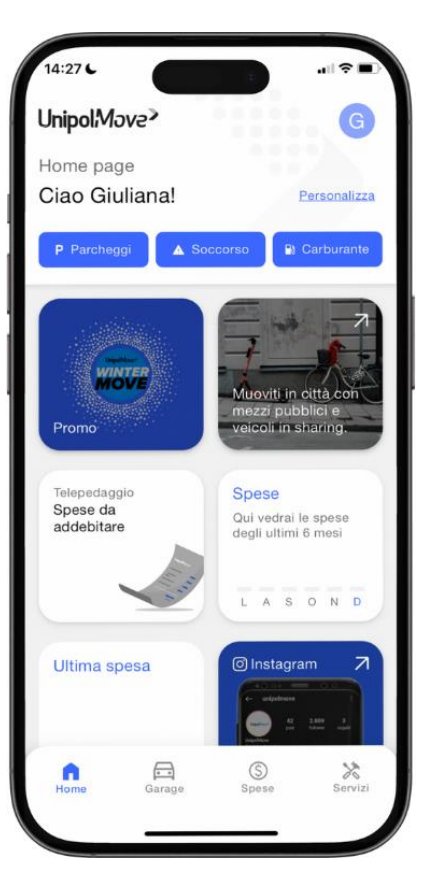

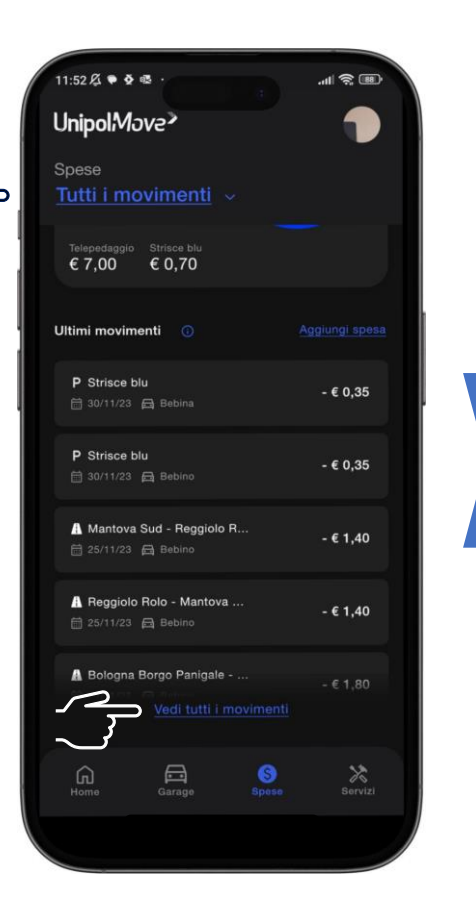

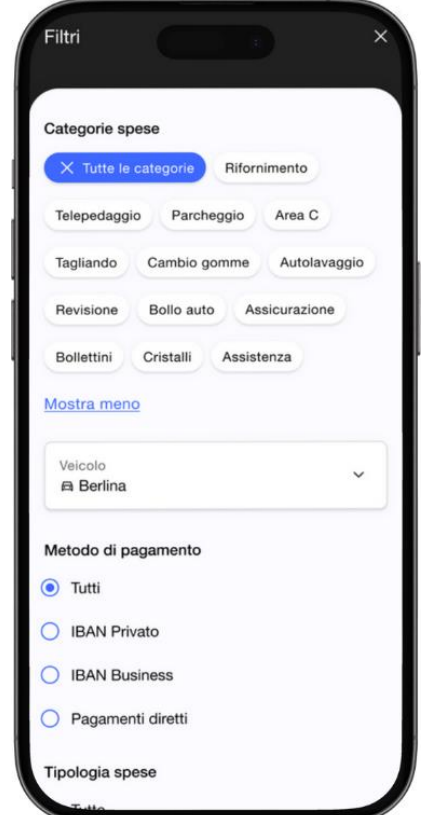

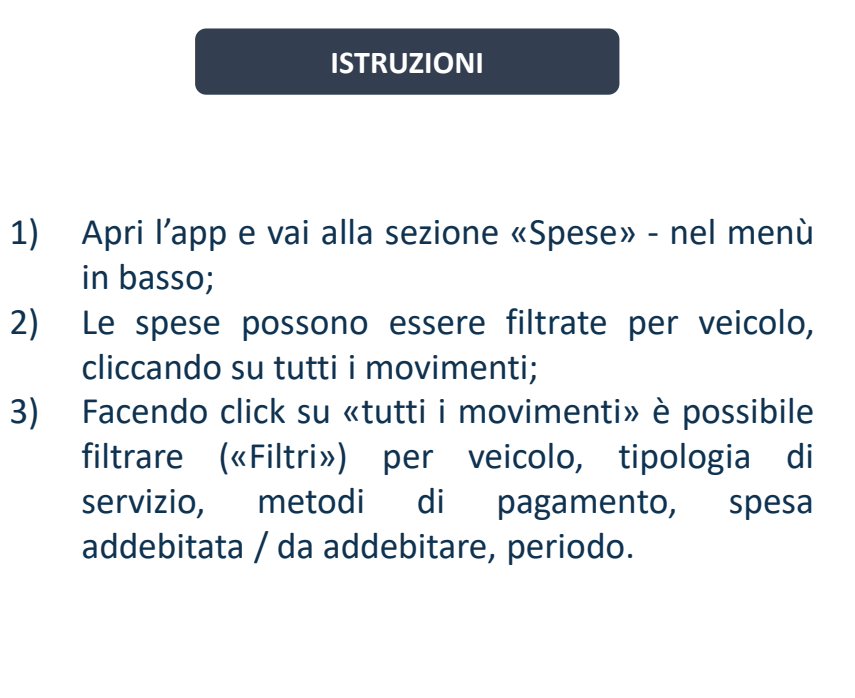

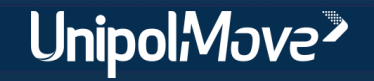

# <span id="page-10-0"></span>**Come posso aggiungere una nuova spesa alla lista movimenti?**

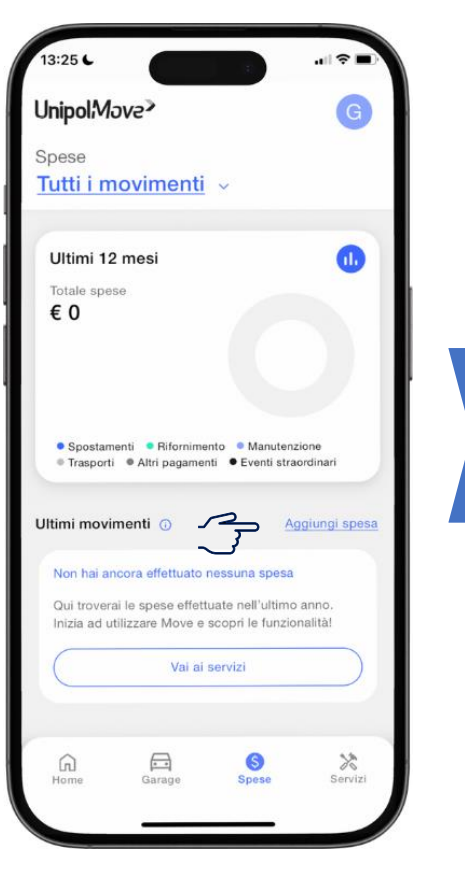

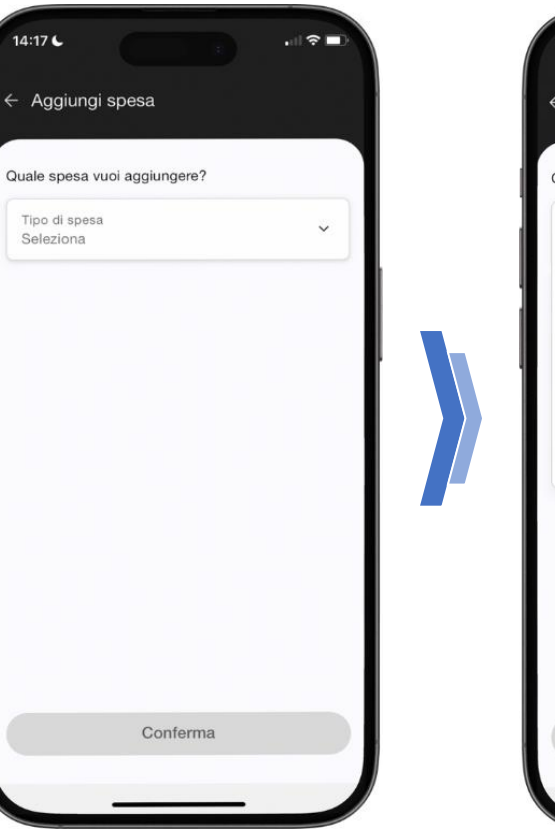

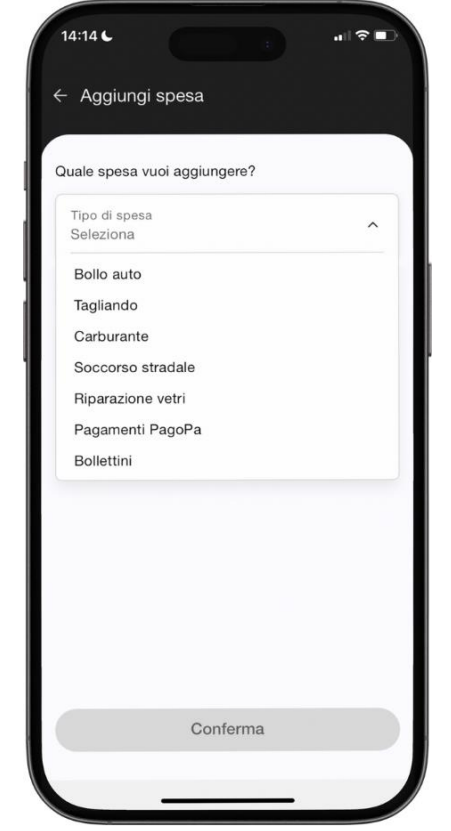

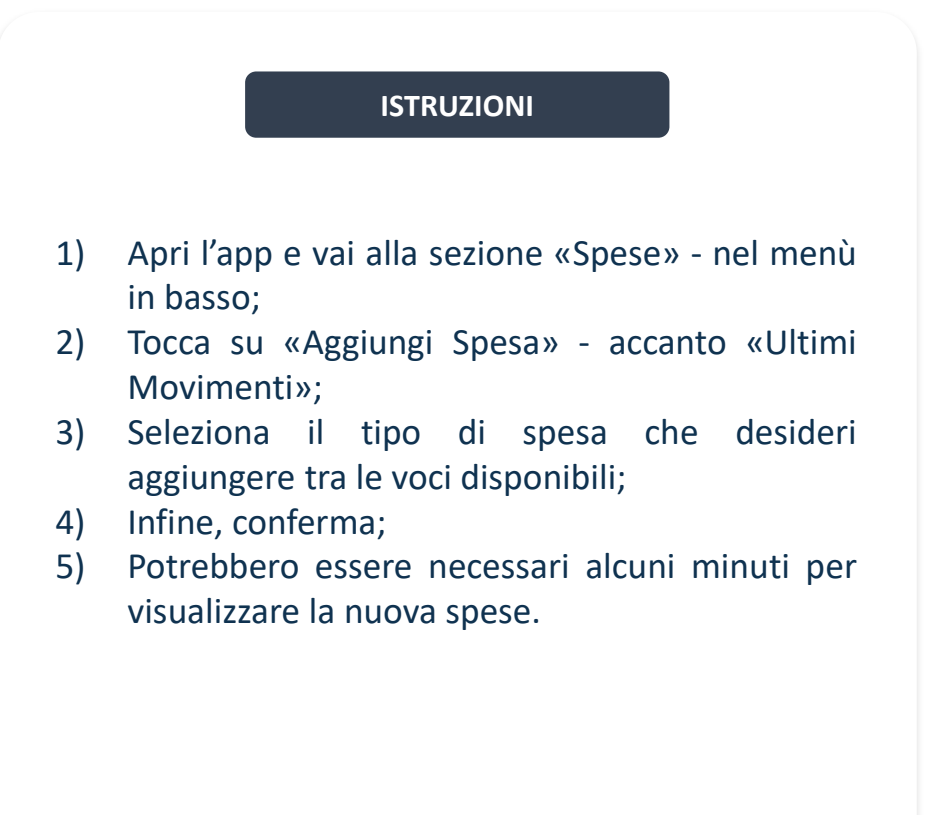

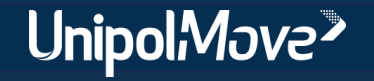

# <span id="page-11-0"></span>**Dove posso trovare tutti i Servizi di UnipolMove?**

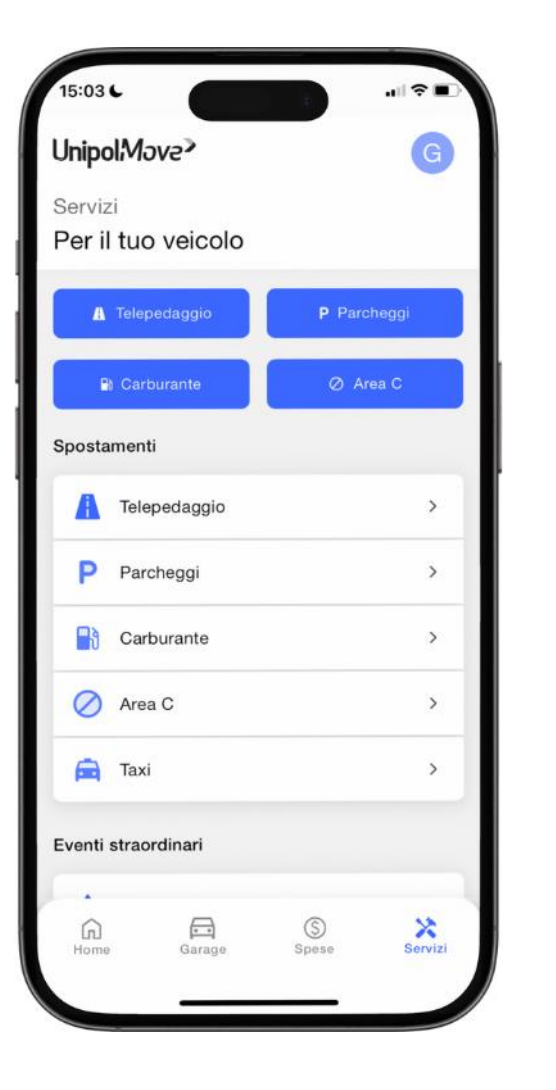

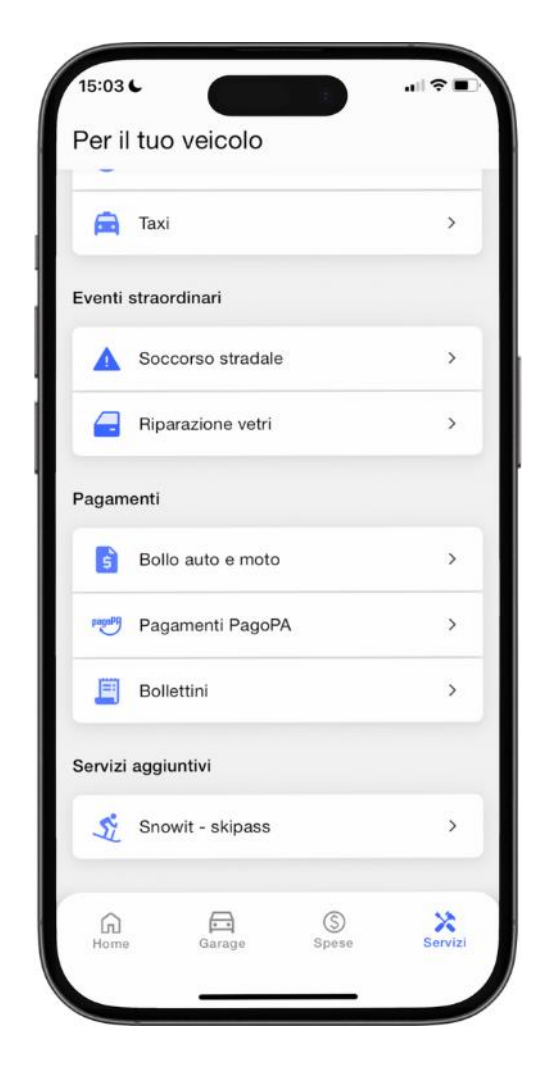

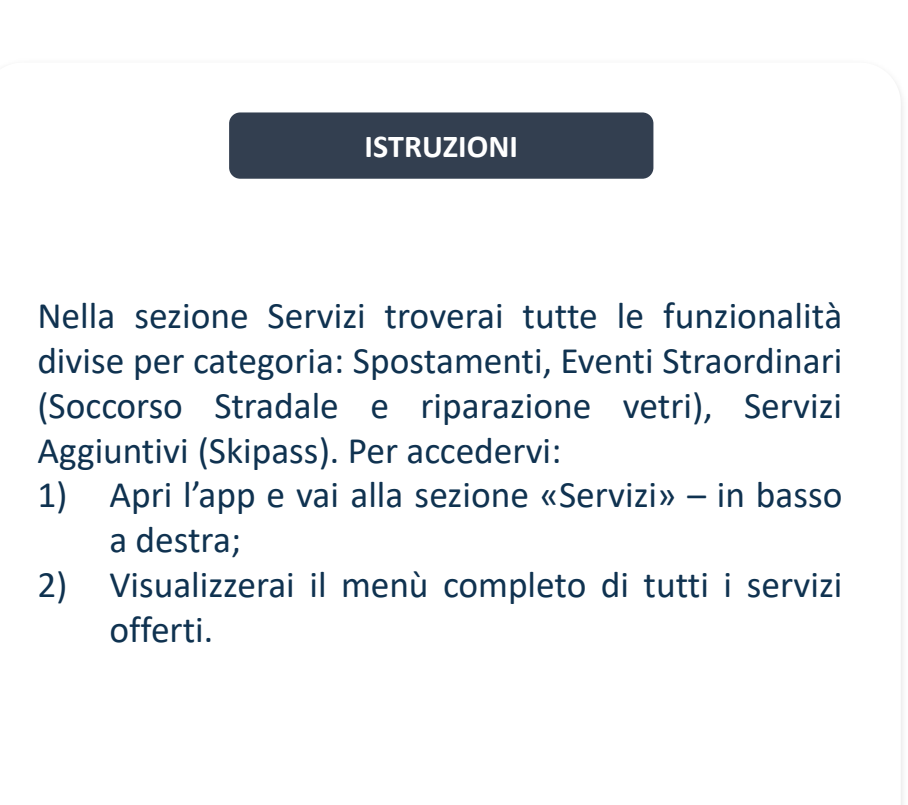

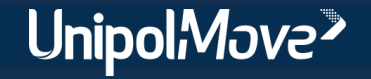

<span id="page-12-0"></span>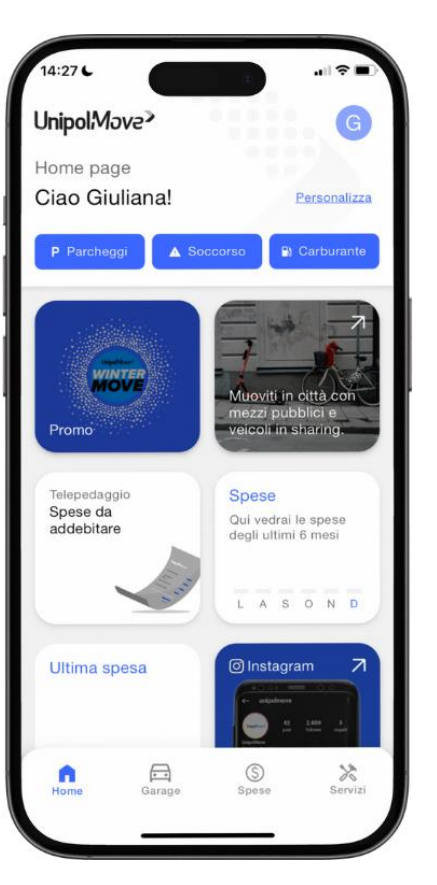

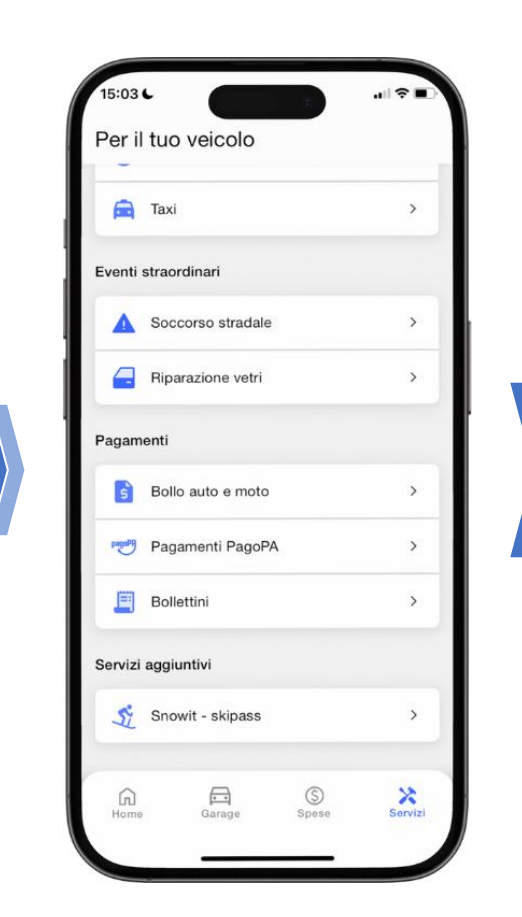

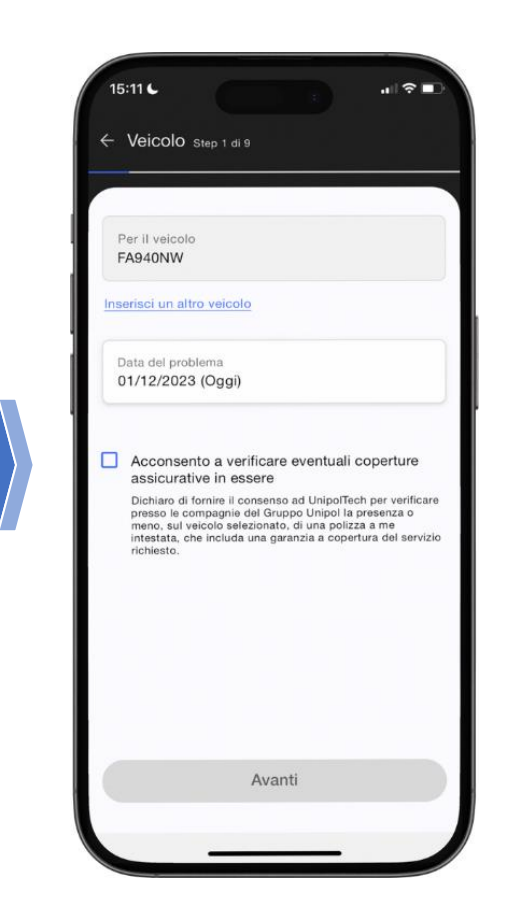

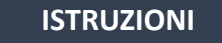

Per richiedere un intervento di Soccorso Stradale

- 1) Apri l'app e vai alla sezione «Servizi» in basso a destra o clicca «Soccorso» in alto (sotto «Ciao [nome Utente]»);
- 2) Compila i campi necessari per inviare la tua richiesta di soccorso stradale direttamente dall'app. E ricorda: avrai solo 10 minuti di tempo per richiedere di annullare la chiamata!;
- 3) Se sei un assicurato Unipol, potrai ricevere gratuitamente la prestazione.

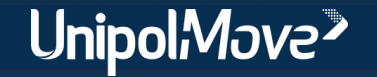

# <span id="page-13-0"></span>**Quali sono i metodi di pagamento accettati?**

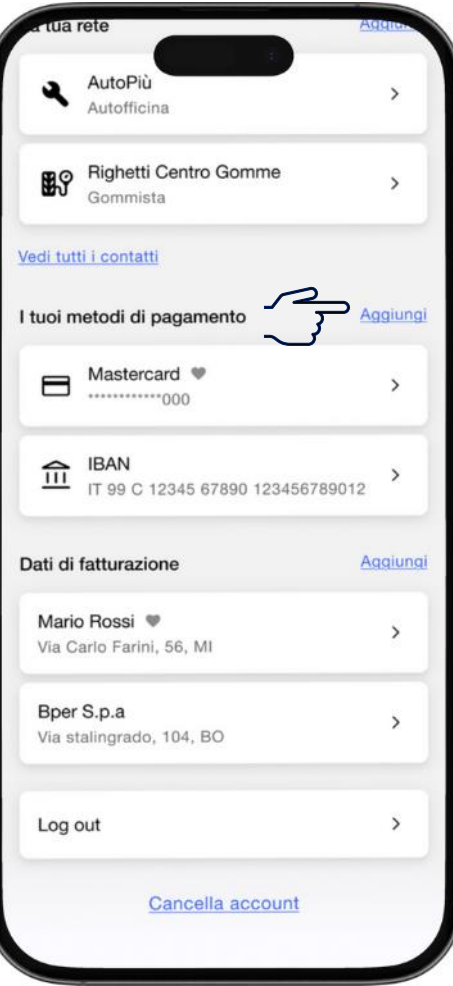

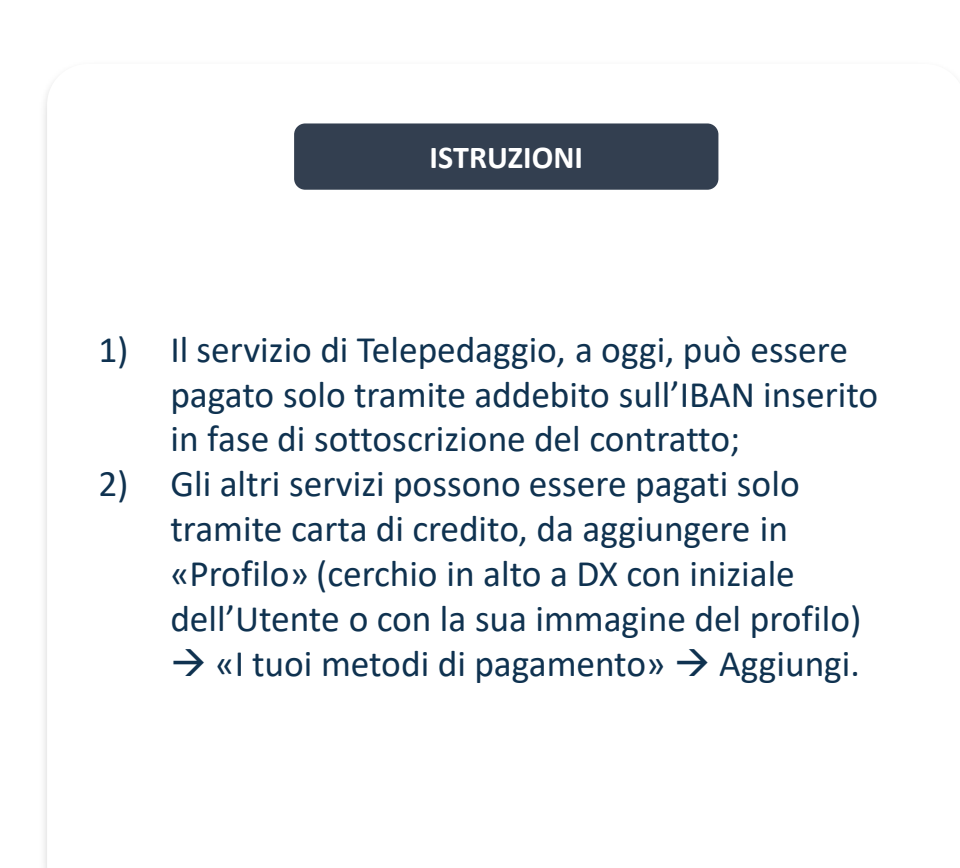

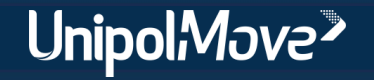

## <span id="page-14-0"></span>**Posso personalizzare la Home Page dell'App UnipolMove?**

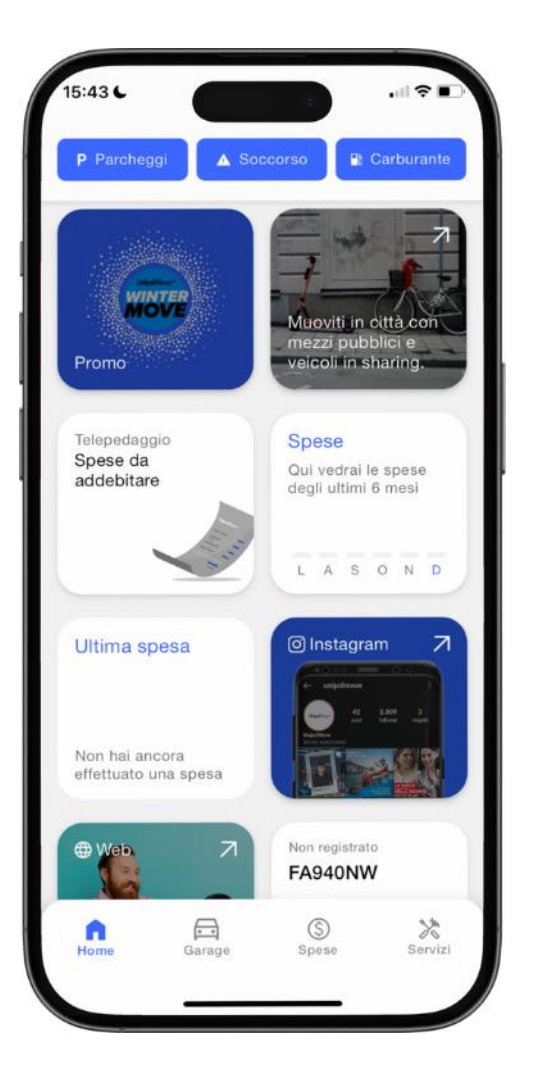

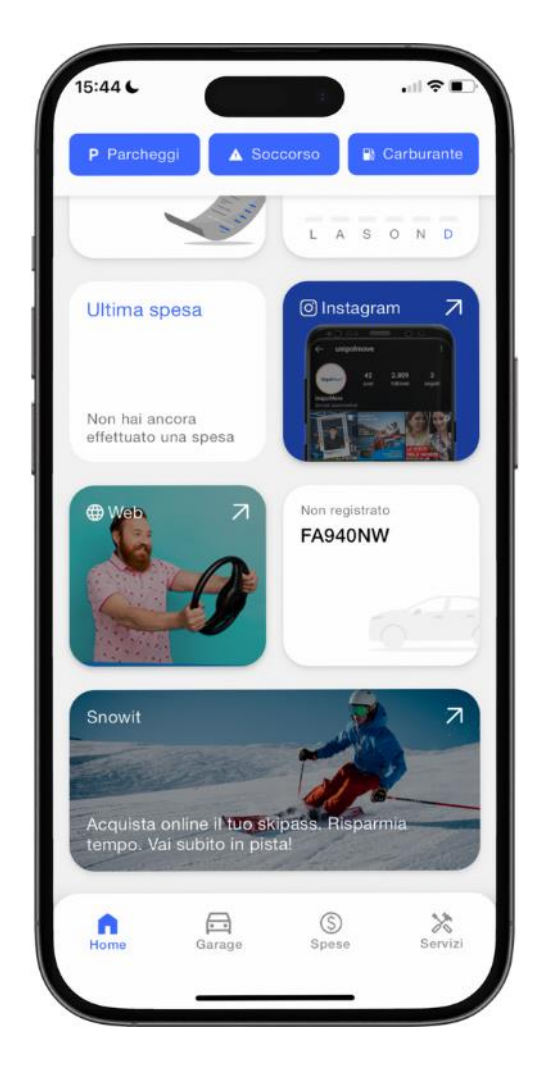

#### **ISTRUZIONI**

Nella Home Page troverai tutti i link diretti alle principali funzionalità ed offerte legate al mondo UnipolMove!

In alto, troverai 3 «actions» fisse: parcheggi, soccorso stradale, rifornimenti.

Scorrendo la dashboard, visualizzerai diversi widget contenenti le nuove promo di Telepedaggio, le spese, link diretto al sito web e social UnipolMove, Acquisto Skipass e una «shortcut» all'Assistenza al Cliente.

Per personalizzare il layout:

- 1) Clicca su «Personalizza» in alto a destra;
- 2) Sposta le icone a tuo piacere;
- 3) Una folta completata l'operazione, clicca su «Fine».

UnipolMove<sup>></sup>

## <span id="page-15-0"></span>**E' possibile modificare l'IBAN associato al mio contratto?**

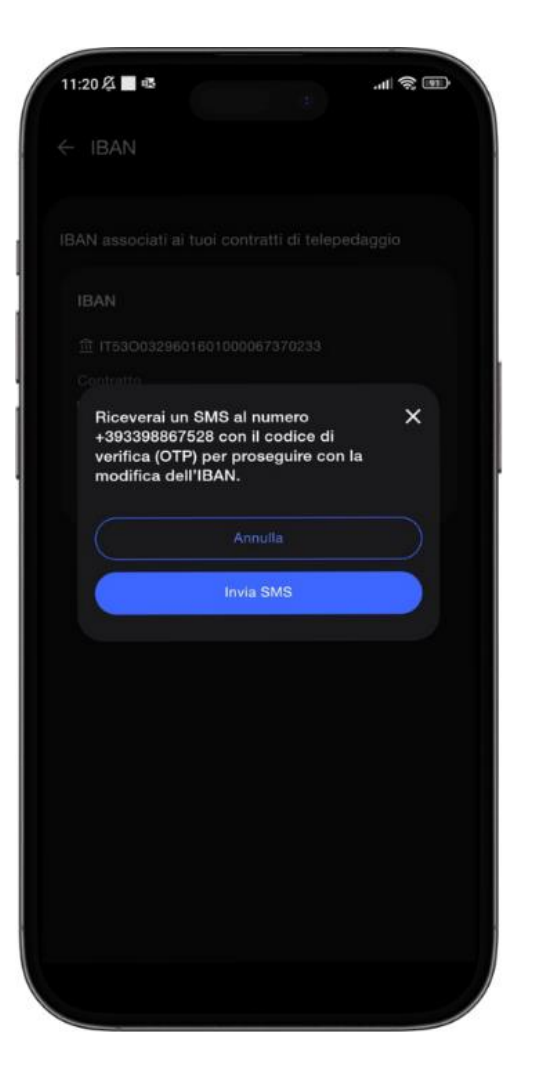

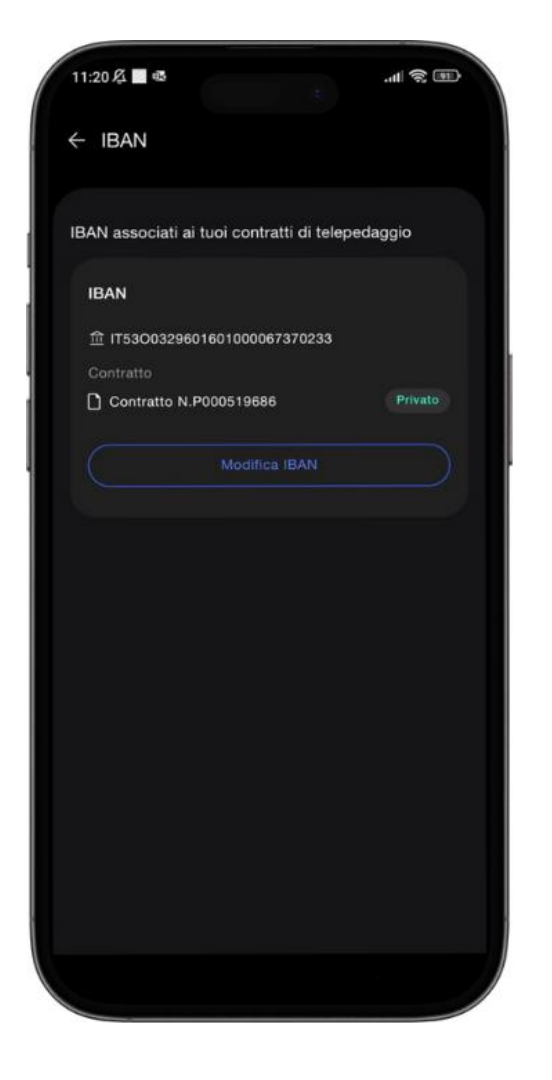

**ISTRUZIONI** Per modificare l'IBAN associato al proprio contratto di Telepedaggio: 1) Apri l'App e clicca sull'icona del tuo Profilo (cerchio in alto a DX con iniziale dell'Utente o con la sua immagine del profilo); 2) Seleziona «I tuoi metodi di pagamento > IBAN > Modifica»; 3) Segui il processo riportato in App. Assicurati che l'intestatario dell'IBAN coincida con l'intestatario del contratto.

Potrai indicare un IBAN di qualsiasi Paese dell'area SEPA abilitato al servizio di addebito diretto (SDD).

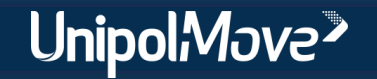

# <span id="page-16-0"></span>**Come posso attivare il Servizio Parcheggi convenzionati?**

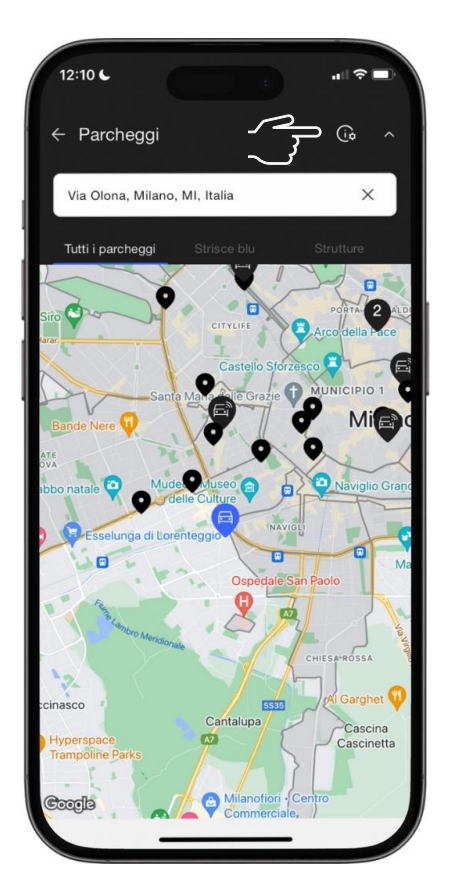

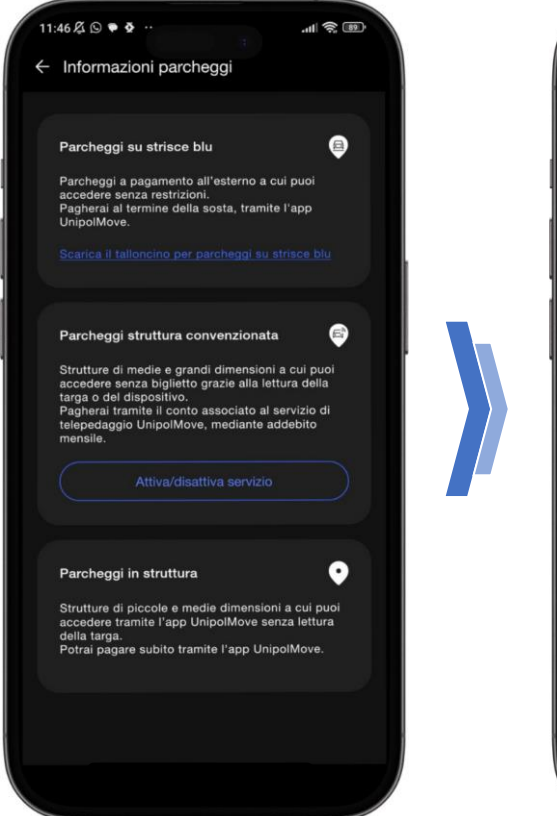

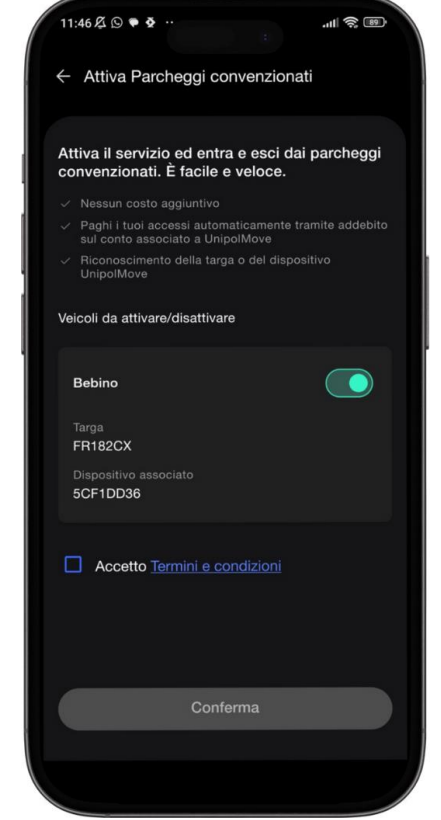

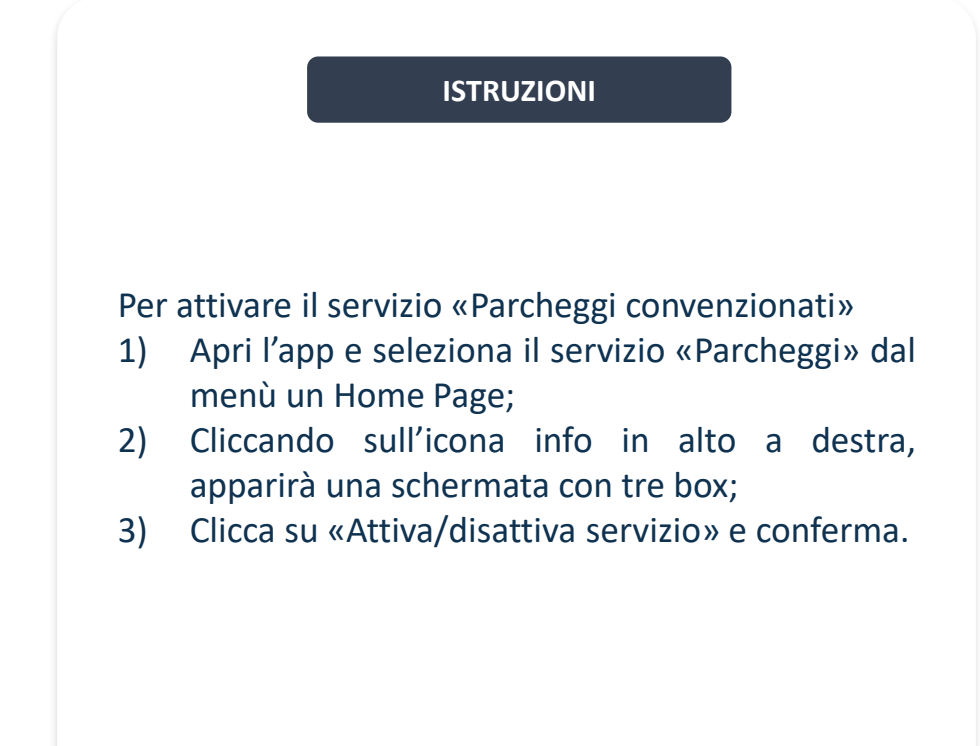

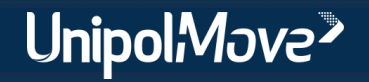